# **Windows 10 Reference Guide**

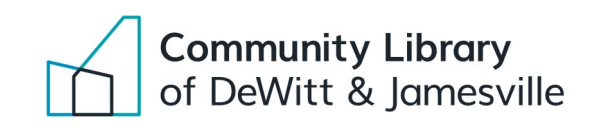

# Windows 10

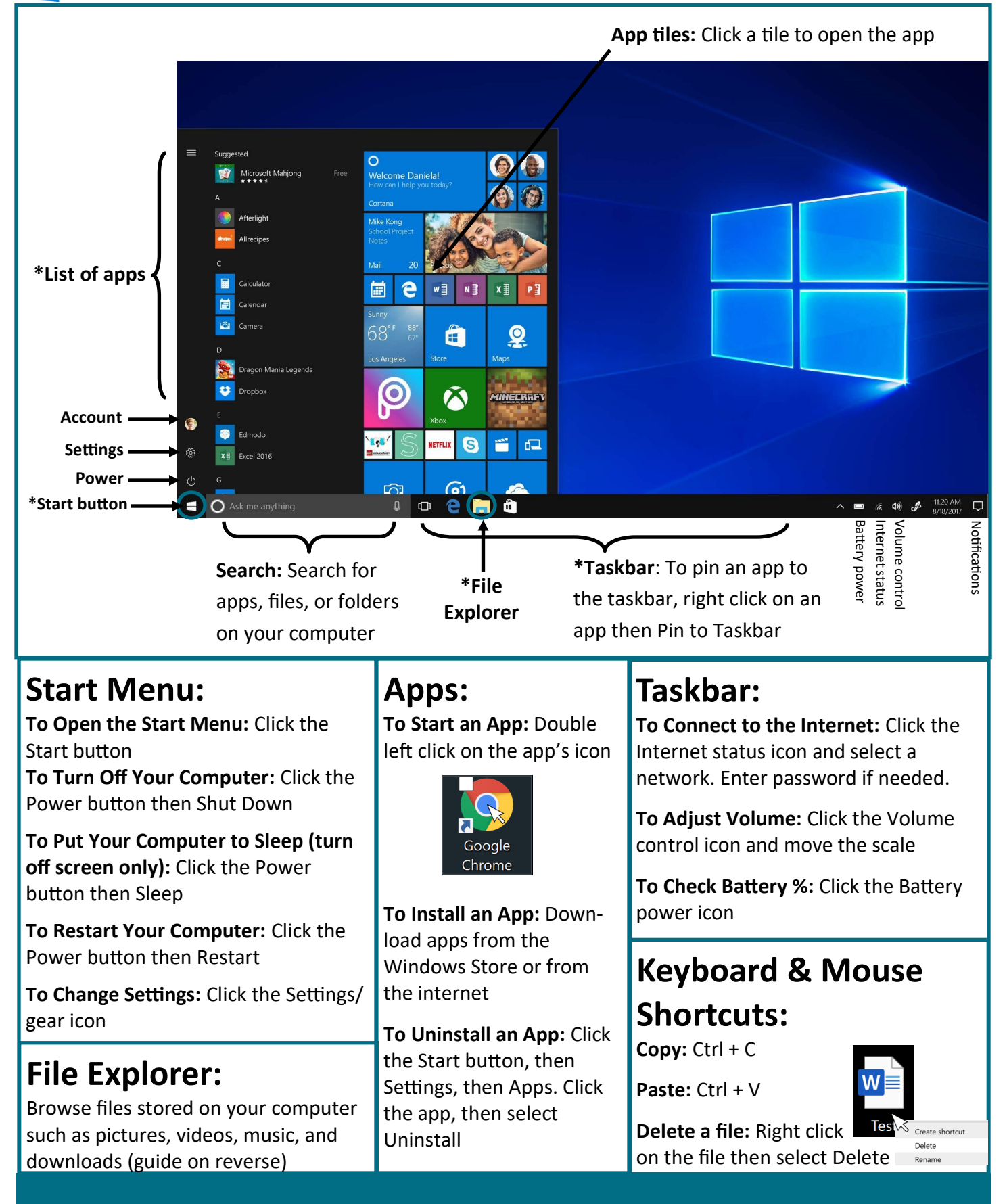

## **Windows 10 Reference Guide**

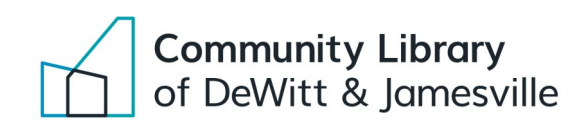

Windows 10

### **Using File Explorer**

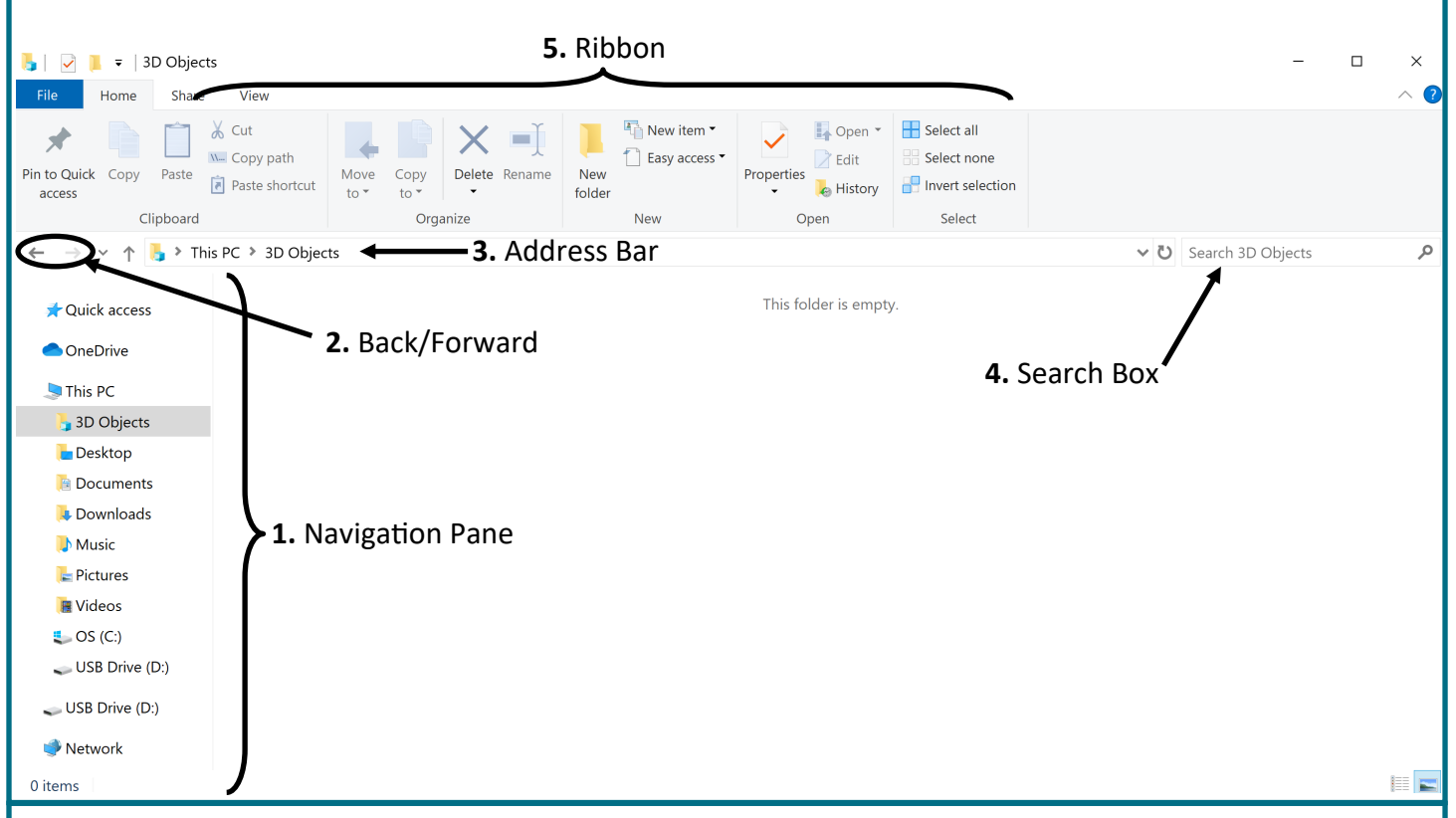

### **How to open File Explorer:**

**Click on this icon in the taskbar. Alternatively, search "File Explorer" in the search box on the left side of the taskbar.**

### **Parts Description:**

**1. Navigation Pane:** Your computer's files are divided into different folders such as Desktop, Documents, Downloads, etc. Click on a folder in the navigation pane to view the files contained within it. Flash/USB drives will show up near the bottom of the pane as shown above.

**2. Back/Forward:** Click the back button to go to the previous folder you were viewing.

**3. Address Bar:** This shows you your current location within File Explorer. In the example above, we are looking at the 3D Objects folder within the This PC folder.

**4. Search Box:** Search for a file. It will only search the current folder you are accessing. To search your entire computer, click This PC first and then search in the Search Box.

**5. Ribbon:** Here you can perform a variety of actions. You can copy, paste, delete, or rename a file. You can also create a new folder.